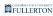

## **Autotag a PDF**

1. Open a PDF document and expand the Tools pane on the right-hand side.

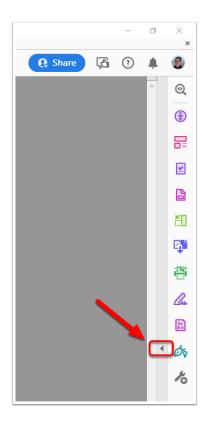

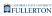

### 2. Select the "Accessibility" tool.

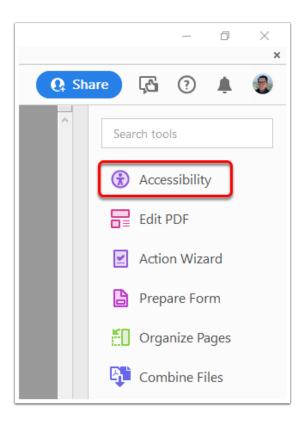

#### 3. Select "Autotag Document"

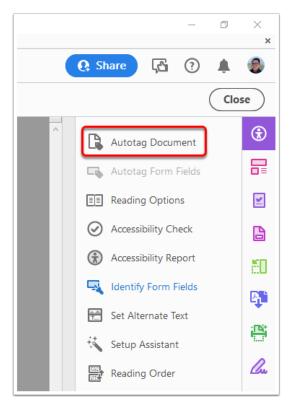

4. The window below displays if the document is already tagged. If you would like it to be automatically re-tagged, select Yes; otherwise, select No to keep the tags that already exist in your document.

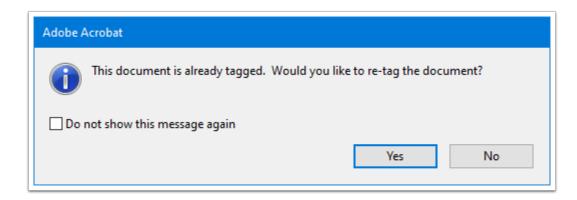

#### 5. Open the Tags pane on the left-hand side and review the

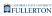

# tags (may need to collapse and expand the arrow to see the tags).

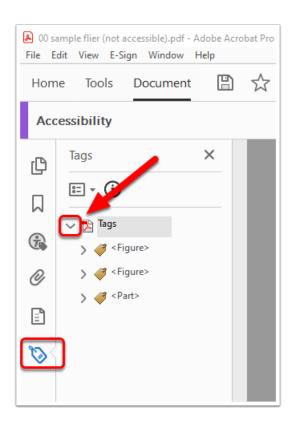